$\blacksquare$  Veldzigt 26 3454 PW De Meern  $T + 31(0)306585125$  $F + 31 (0)30 66 20 758$ 

 $\blacksquare$  info@alcadis.nl www.alcadis.nl

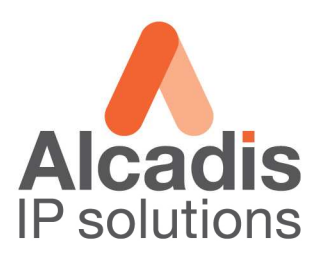

# **Technote**

# **EnGenius M36**

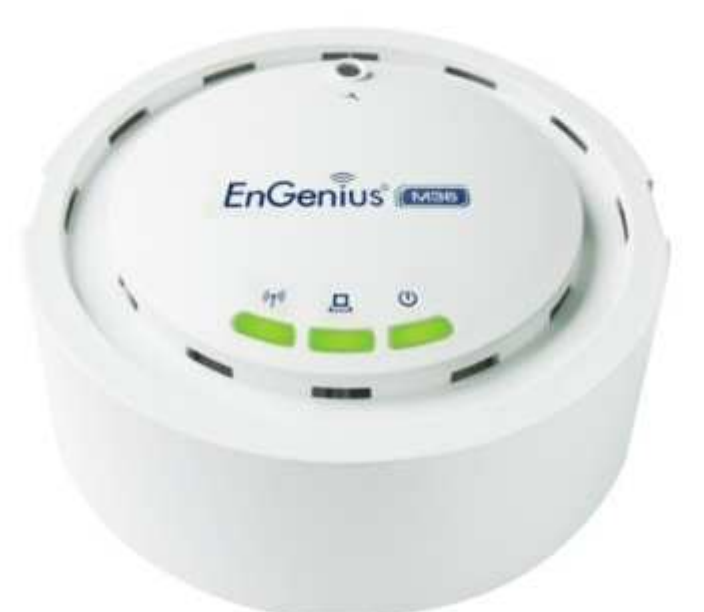

# **Configuratie MESH**

Datum: 28-07-2010 Versie: 1.0

**IBAN nr** NL82ABNA0436058316 ABN-AMRO 436058316 SWIFT code ABNANL2A BTW nr NL.8132.61.685.B.01 KvK nr 32094060 Aanbiedingen en overeenkomsten conform de voorwaarden gedeponeerd bij de Kamer van Koophandel onder nummer 32094060 Veldzigt 26 3454 PW De Meern ٠

 $T + 31(0)306585125$  $F + 31 (0)30 66 20 758$   $\blacksquare$  info@alcadis.nl www.alcadis.nl

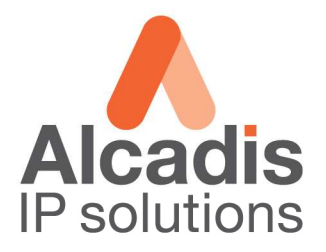

### Inhoudsopgave

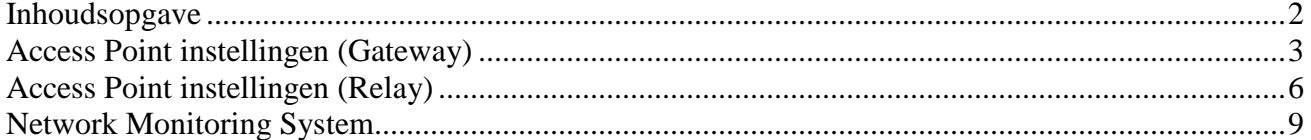

 $\blacksquare$  Veldzigt 26 3454 PW De Meern  $T + 31(0)306585125$  $F + 31 (0)30 66 20 758$ 

 $\blacksquare$  info@alcadis.nl www.alcadis.nl

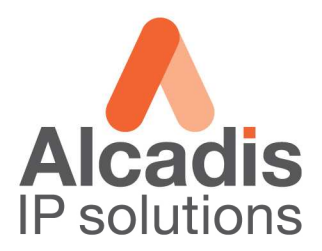

## **Access Point instellingen (Gateway)**

Login op het default IP adres **192.168.1.1** met gebruikersnaam: **admin** en wachtwoord: **admin**  Klik op **System Properties** en stel de landcode in en kies in de keuzelijst voor optie **MESH** en klik **Apply.** 

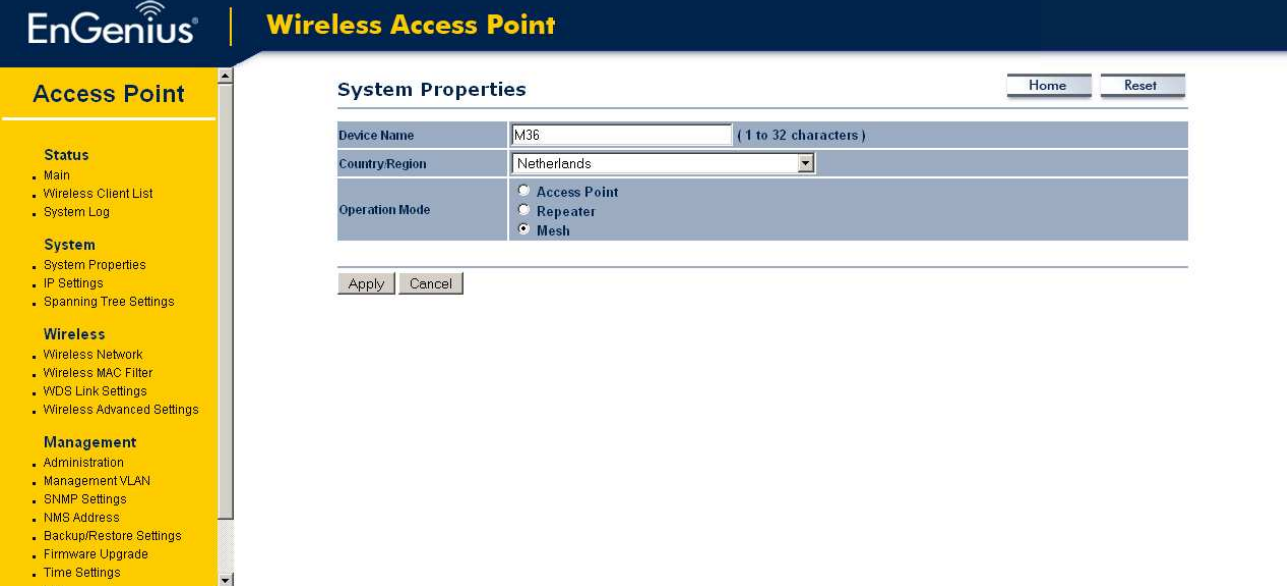

Klik op IP Settings in het linker menu om het IP adres aan te passen. Het IP adres welke u kunt gebruiken is afhankelijk van het netwerk waarin de unit geplaatst wordt.

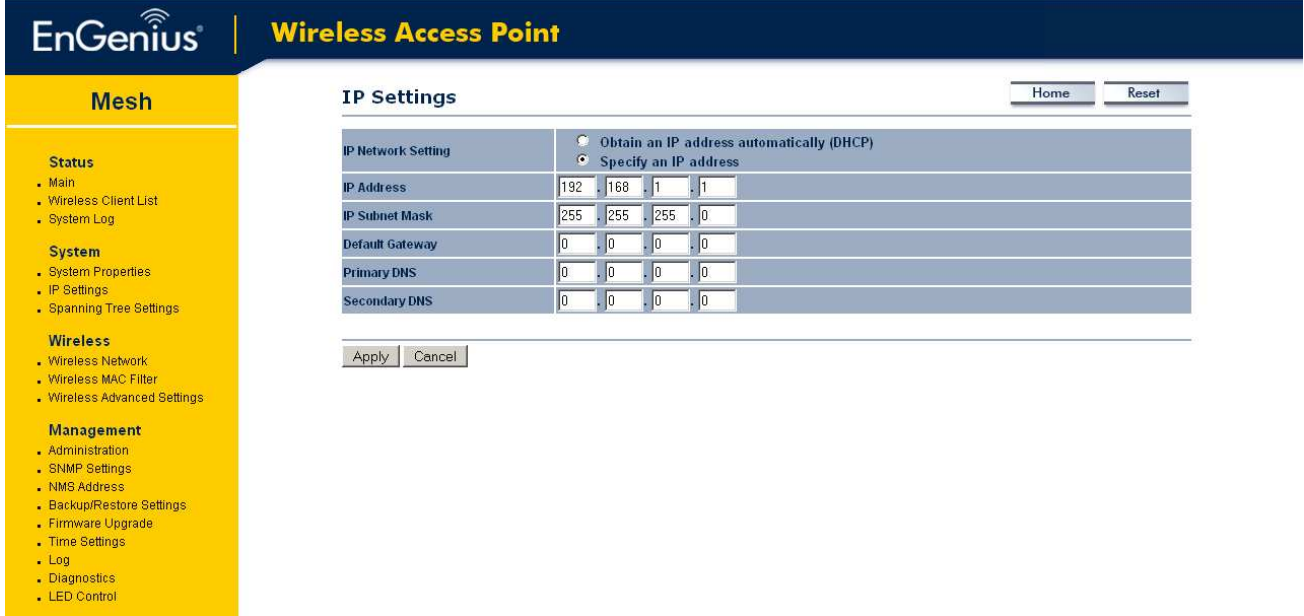

- $\blacksquare$  Veldzigt 26
- 3454 PW De Meern

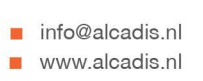

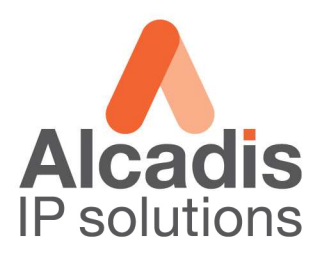

#### Kies in het linker menu op Wireless Network.

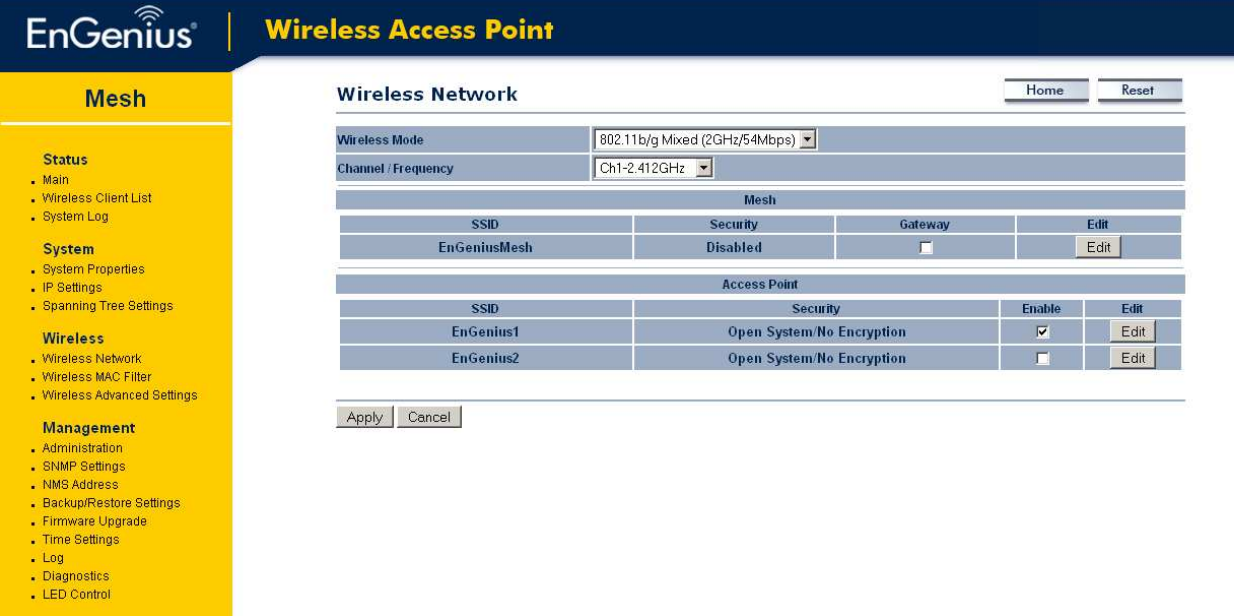

Selecteer bij Wireless Mode de band waarop u wilt gaan uitzenden. Selecteer bij Channel het kanaal waarop u zal gaan uitzenden.

#### Klik op de edit button onder de header MESH.

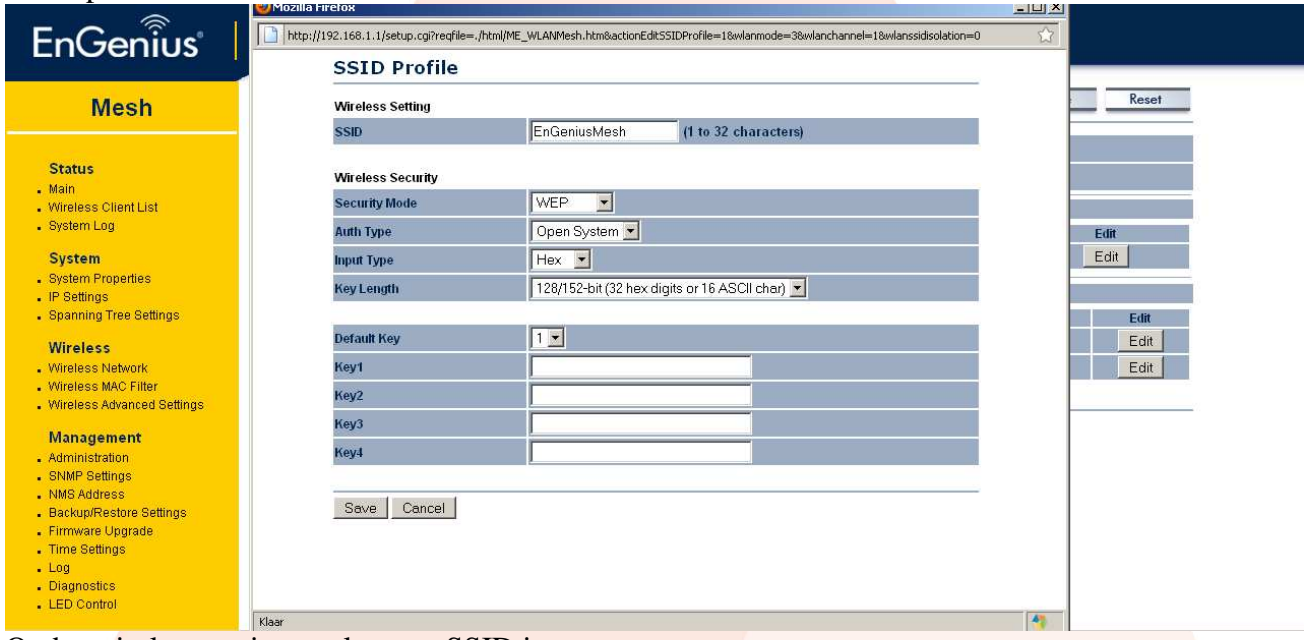

Onder wireless settings vult u een SSID in. Onder wireless security kiest u voor de security methode. Klik op Save.

Schakel vervolgens de optie Gateway in.

- $\blacksquare$  Veldzigt 26
- 3454 PW De Meern

 $\blacksquare$  info@alcadis.nl www.alcadis.nl

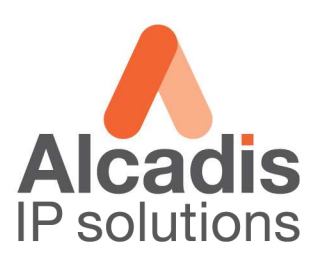

#### Klik op de edit button onder de header Access Point.

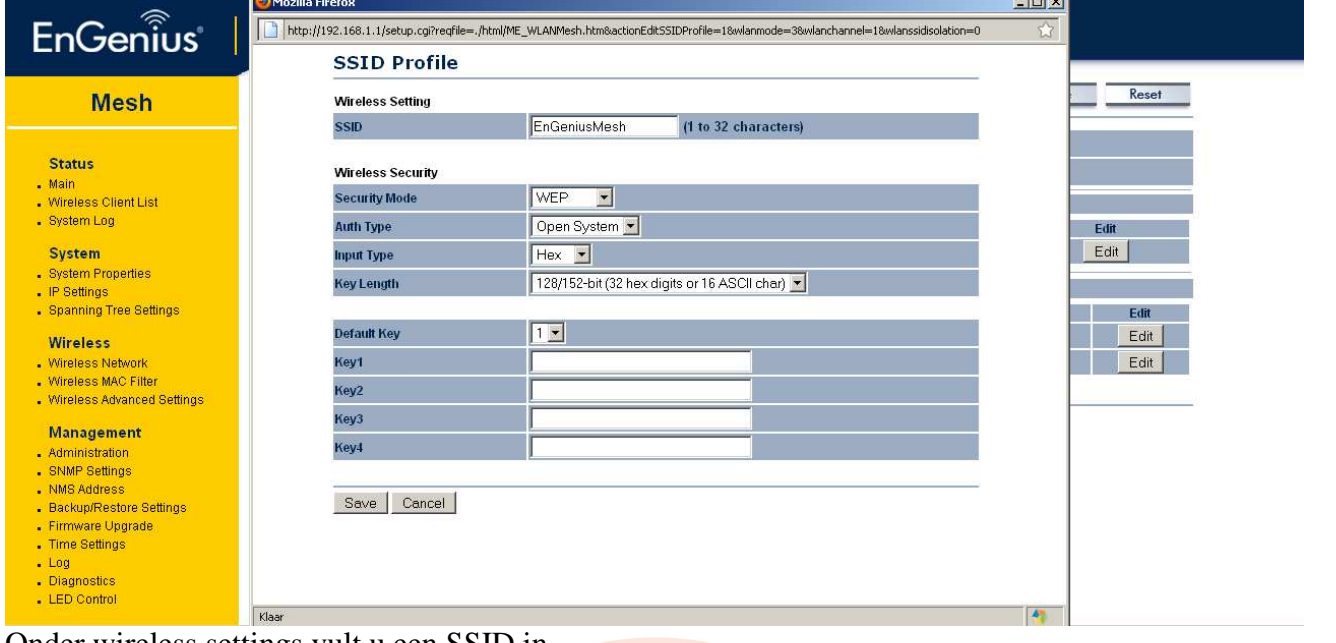

Onder wireless settings vult u een SSID in. Onder wireless security kiest u voor de security methode. Klik op Save.

Vervolgens onder de profile list nogmaals op Apply om de settings door te voeren.

 $\blacksquare$  Veldzigt 26 3454 PW De Meern ٠

 $T + 31(0)306585125$  $F + 31 (0)30 66 20 758$ 

 $\blacksquare$  info@alcadis.nl www.alcadis.nl

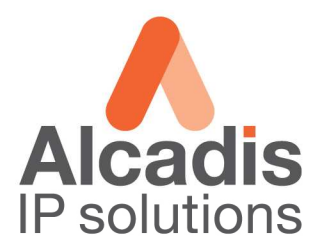

# **Access Point instellingen (Relay)**

Login op het default IP adres **192.168.1.1** met gebruikersnaam: **admin** en wachtwoord: **admin**  Klik op **System Properties** en stel de landcode in en kies in de keuzelijst voor optie **MESH** en klik **Apply.** 

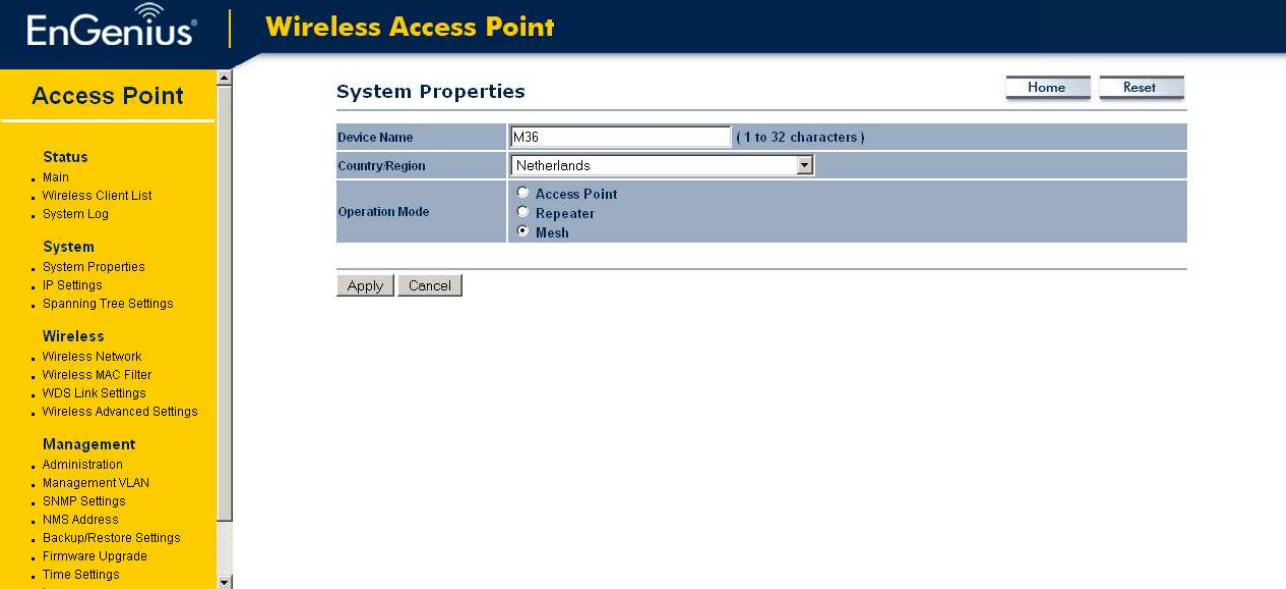

Klik op IP Settings in het linker menu om het IP adres aan te passen. Het IP adres welke u kunt gebruiken is afhankelijk van het netwerk waarin de unit geplaatst wordt.

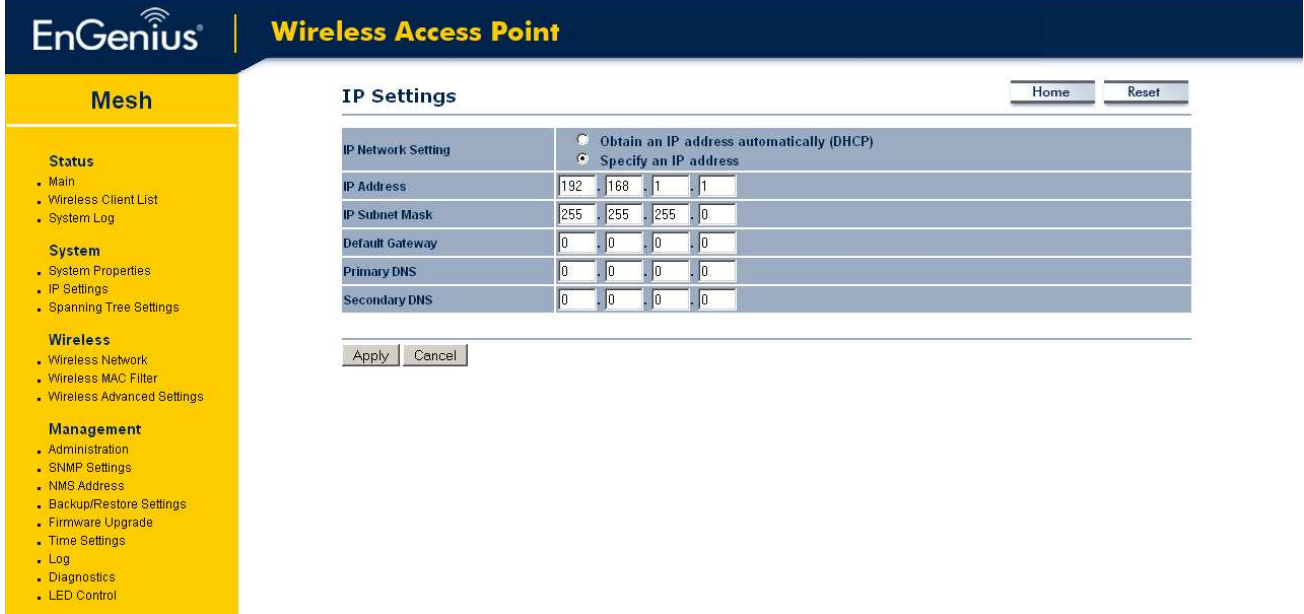

- $\blacksquare$  Veldzigt 26
- 3454 PW De Meern

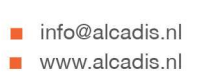

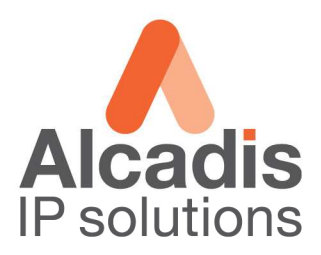

#### Kies in het linker menu op Wireless Network.

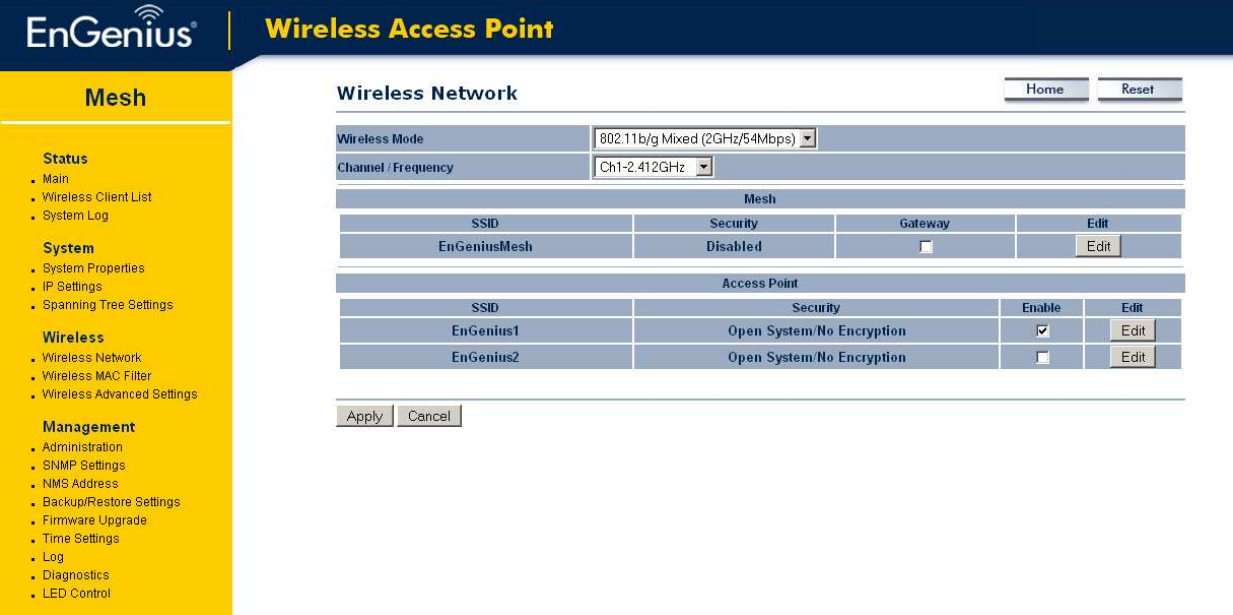

Selecteer bij Wireless Mode de band waarop u wilt gaan uitzenden. Selecteer bij Channel het kanaal waarop de Gateway uitzend.

#### Klik op de edit button onder de header MESH.

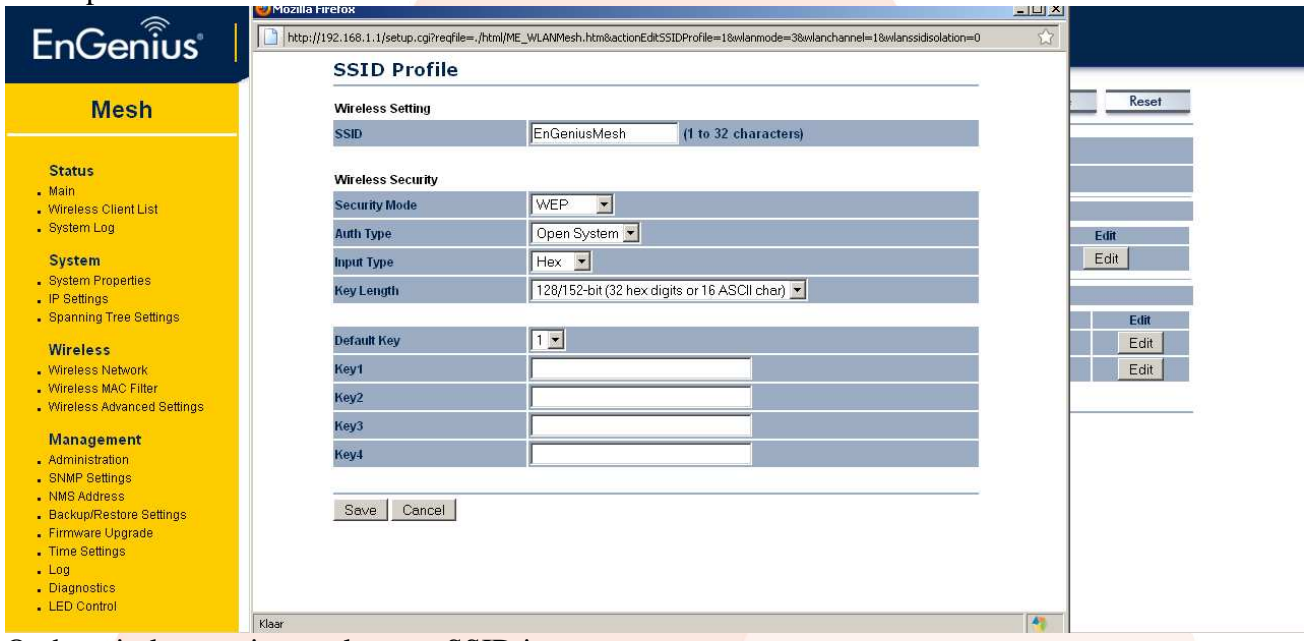

Onder wireless settings vult u een SSID in. Onder wireless security kiest u voor de security methode. Klik op Save.

- $\blacksquare$  Veldzigt 26
- 3454 PW De Meern

 $\blacksquare$  info@alcadis.nl www.alcadis.nl

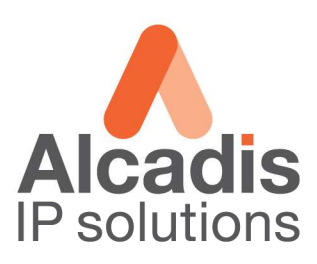

#### Klik op de edit button onder de header Access Point.

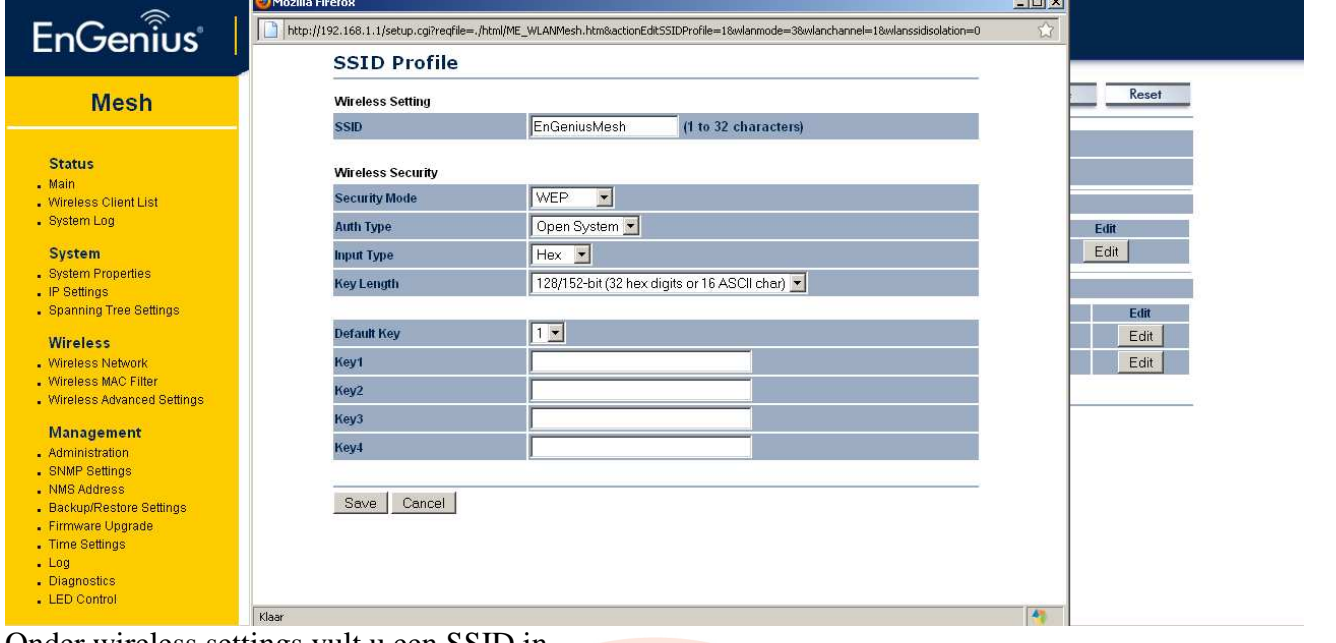

Onder wireless settings vult u een SSID in. Onder wireless security kiest u voor de security methode. Klik op Save.

Vervolgens onder de profile list nogmaals op Apply om de settings door te voeren.

- $\blacksquare$  Veldzigt 26
- 3454 PW De Meern

 $\blacksquare$  info@alcadis.nl www.alcadis.nl

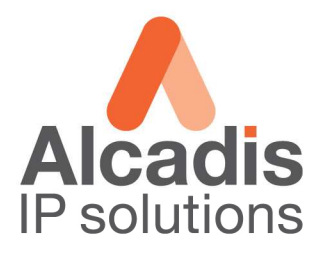

### **Network Monitoring System**

In het linker menu klikt u op NMS address, op deze pagina kunt u 4 IP adressen invoeren waar de M36 zijn monitoring data naar toe zal versturen. Nadat de IP adressen zijn ingesteld klikt u op Apply.

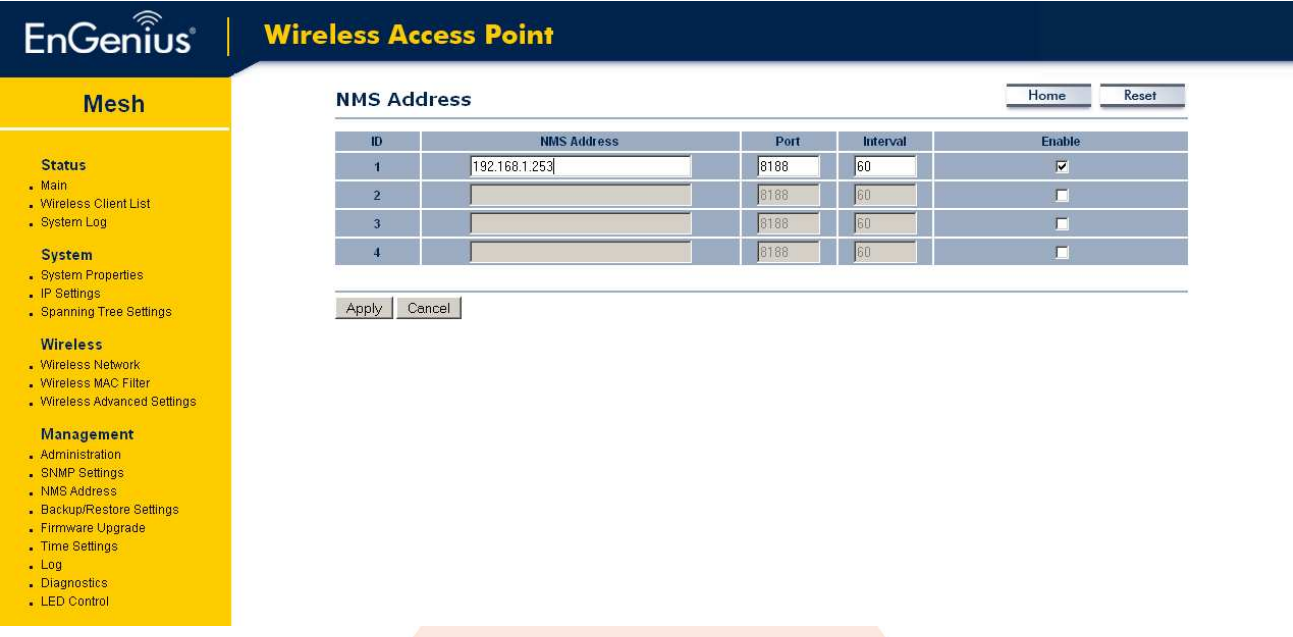

In de Network Monitoring System klikt u op File  $\rightarrow$  Create MAP U kiest vervolgens voor EZ-map en geeft een passende naam op. In het scherm welke zich opent kiest u voor Map  $\rightarrow$  Start scan

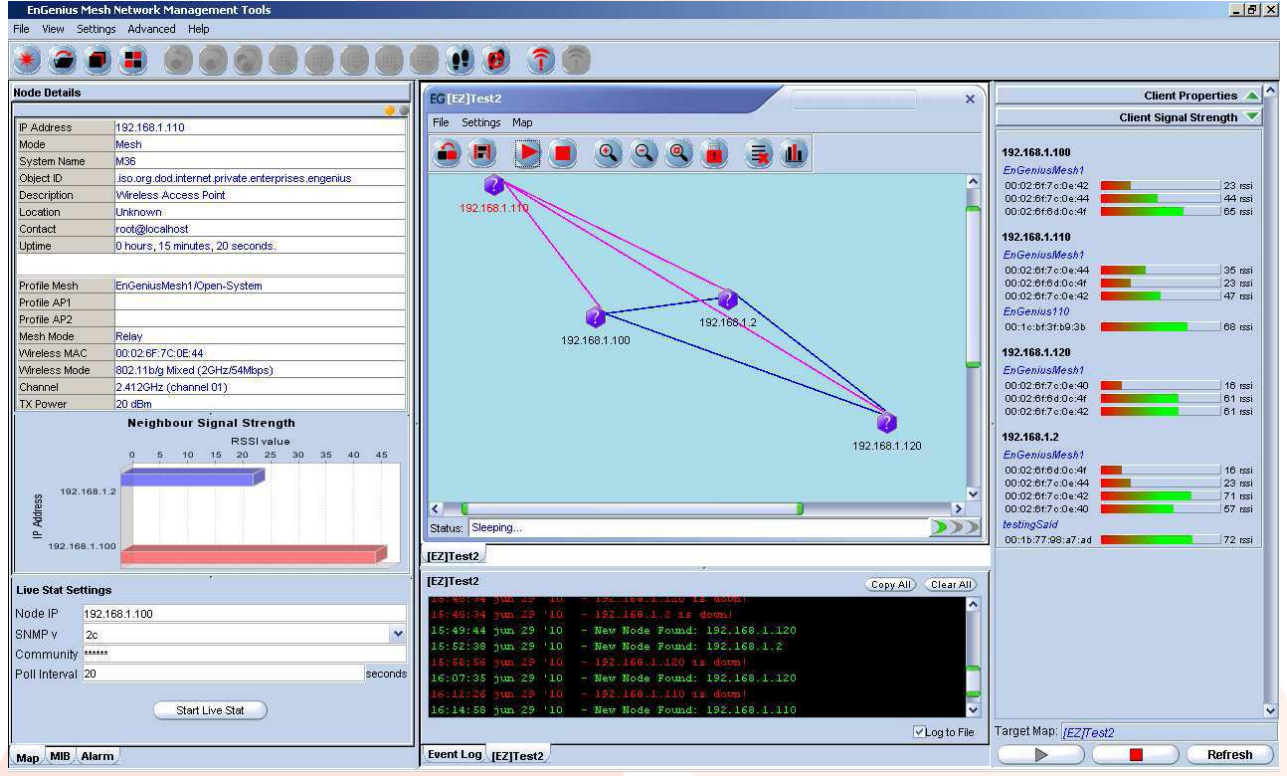